### -糊!!! 日本非破壊検査互業会

**The Japanese Association for Non-destructive Testing Industry**

# 建築学科講習・建築学科修了試験 eラーニングシステム 受講マニュアル

#### 【使用環境】

- ・インターネットが繋がる環境で使用可能
- ・PC、スマートフォン共に利用(マニュアルはPC画面で説明しています。)

### 【注意事項】

- ・通信料については受講者様負担となります。
- ・動画やスライドのスクリーンショットの撮影、録音、再配布は禁止いたします。

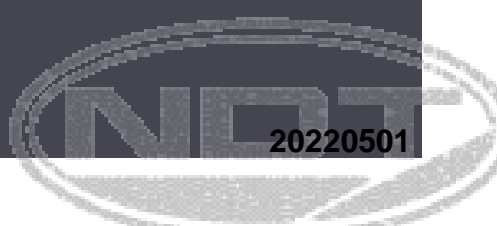

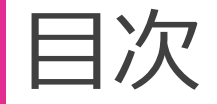

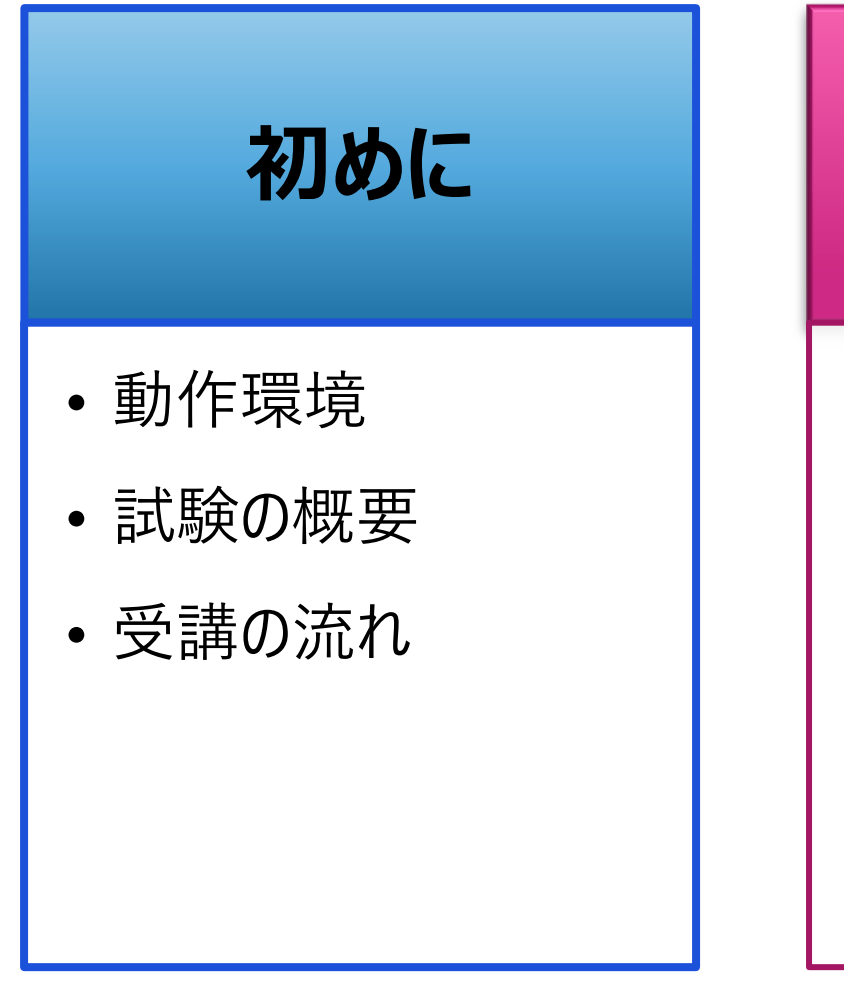

### **受講方法**

- ログイン方法
- メイン画面
- 講座学習
- 演習問題
- 修了試験

# **その他、各機能**

### • 修了証のダウンロード

- お問い合わせ
- パスワードの変更方法
- ブラウザ画面の拡大縮小

# 初めに:動作環境

⚫ このeラーニングは、以下の環境からご利用いただけます。(バージョン指定がないものは最新版のみ対応となります)

**① PC**

**・Windows:Internet Explorer 11 Edge Firefox Chrome ・Mac OS: Safari Firefox Chrome**

**② タブレット・スマートフォン**

**・タブレット: iPad Androidタブレット Windowsタブレット**

**・スマートフォン: iPhone 6s以降(最新版iOS) Android 最新版のChrome, 2022年2月時点では Android6以降**

# 初めに:試験の概要

- 対象とする試験について
	- ➢ このeラーニングは、「コンクリート構造物の配筋探査技術 者(建築)」を取得または再認証するための「建築学科 講習・建築学科修了試験」を対象としたものです。
	- ➢ 試験の流れは右の通りとなります。
- $\bullet$  e-mailアドレスについて
	- ➢ 1つのメールアドレスにて複数人が登録することはできませ ん。必ず自身のみが利用できるメールアドレスをご利用く ださい。
	- ▶ 迷 惑 メ ル な ど の 対 策 を さ れ て い る 場 合 は 、 「@jandt.or.jp」 ドメインからのメールを受信できる様に 設定をお願い致します。

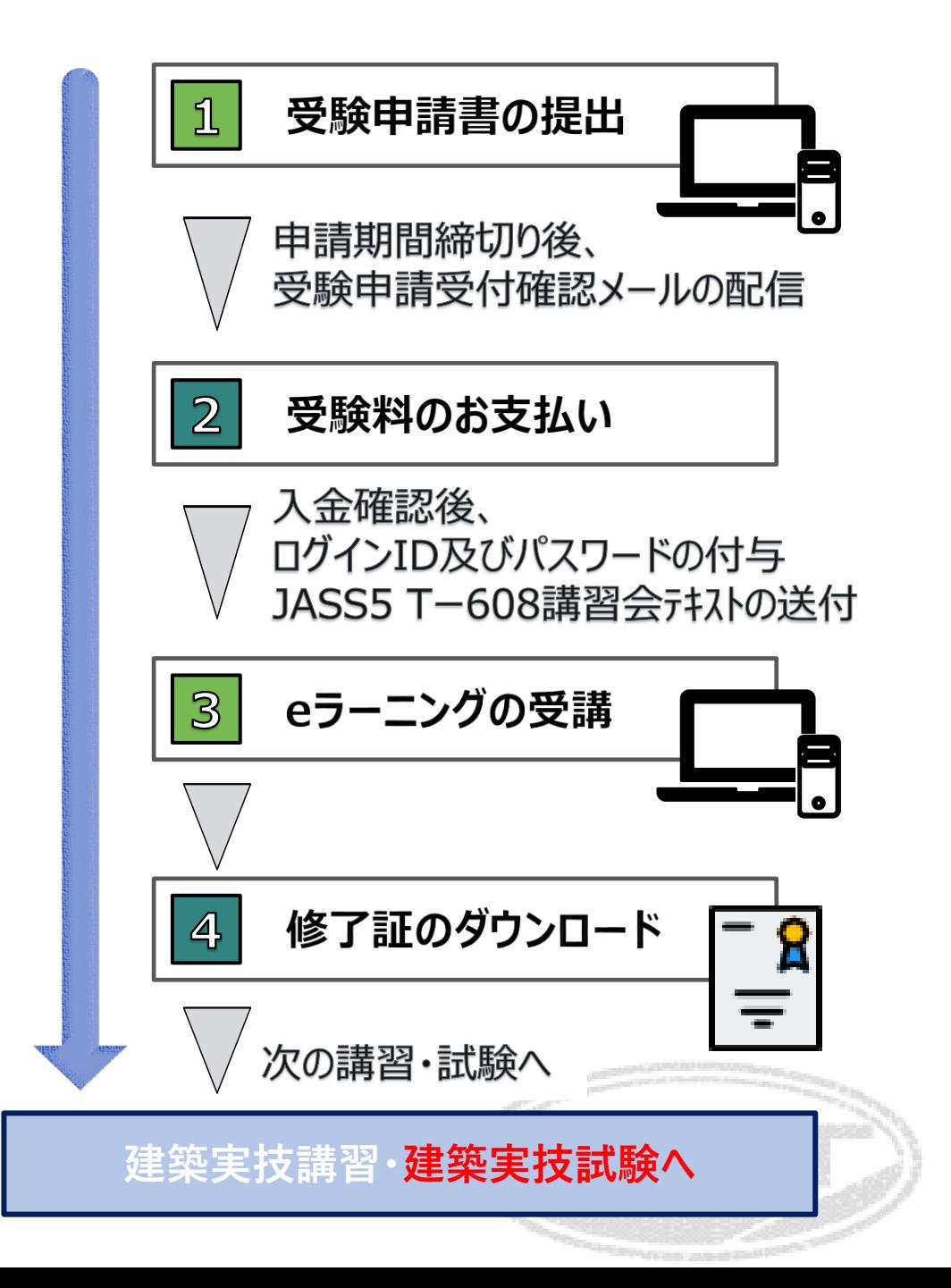

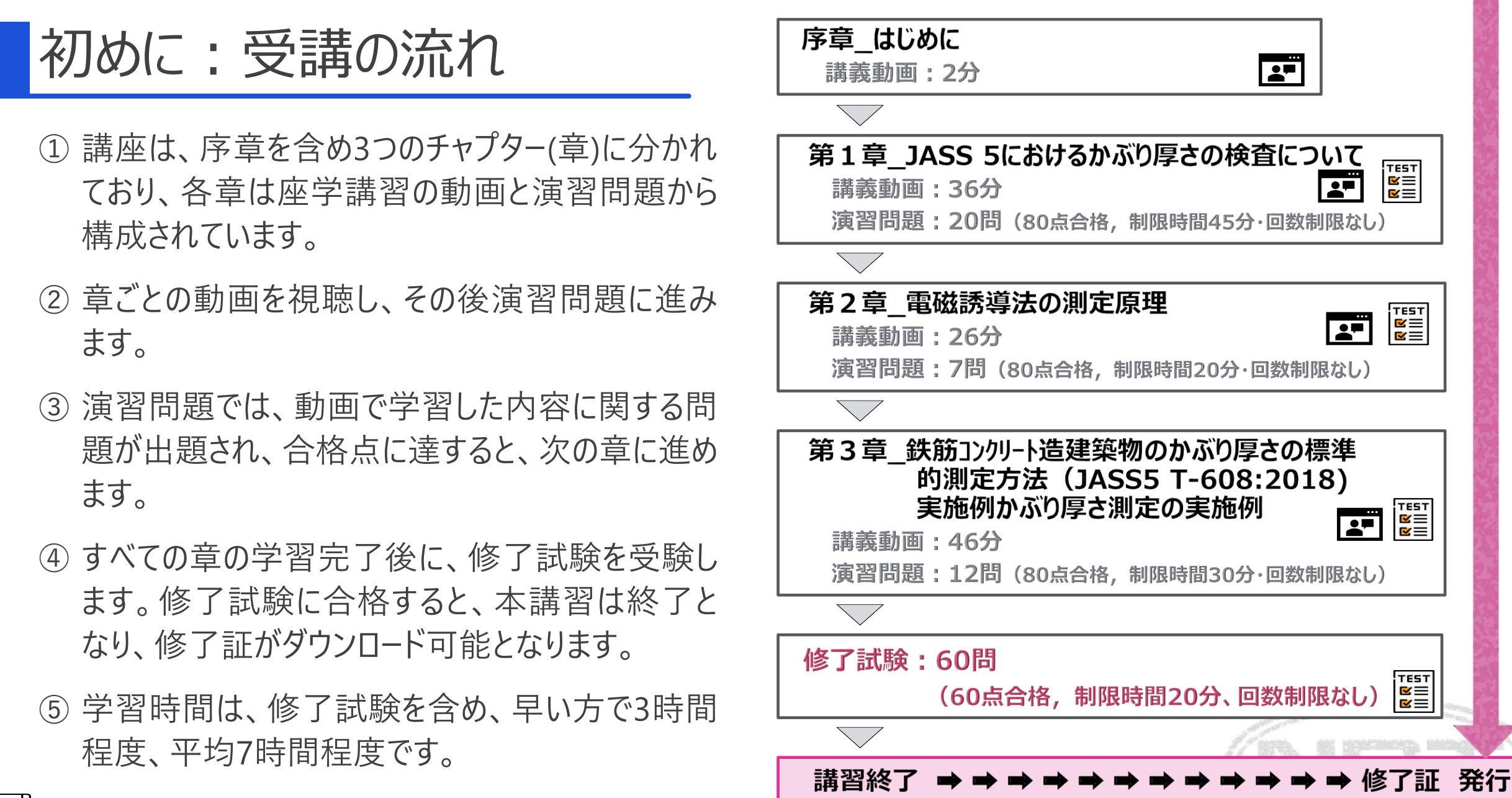

 $5|$ 

# 受講方法:ログイン方法 ファイン アイン画面 こうしょう マイン画面

- ① 下記URLにアクセスします。
	- ➢ URL:https://eden.ac/login/4489
- ② ユーザーID及びパスワードを入力し、ログインします。 ➢ ユーザーID及びパスワードは、別途メールにてお知らせします。
	- ➢ パスワードがわからない場合は、青枠の「パスワードを忘れた 場合はこちら」から、ユーザーIDがわからない場合は、 (一社)日本非破壊検査工業会 教育部会 <learn@jandt.or.jp>までお問い合わせください。

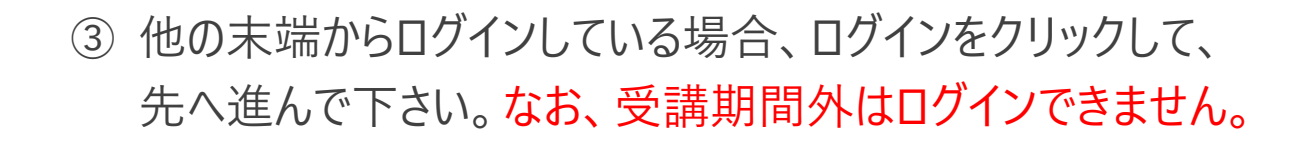

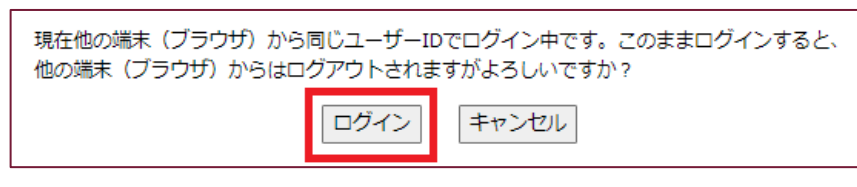

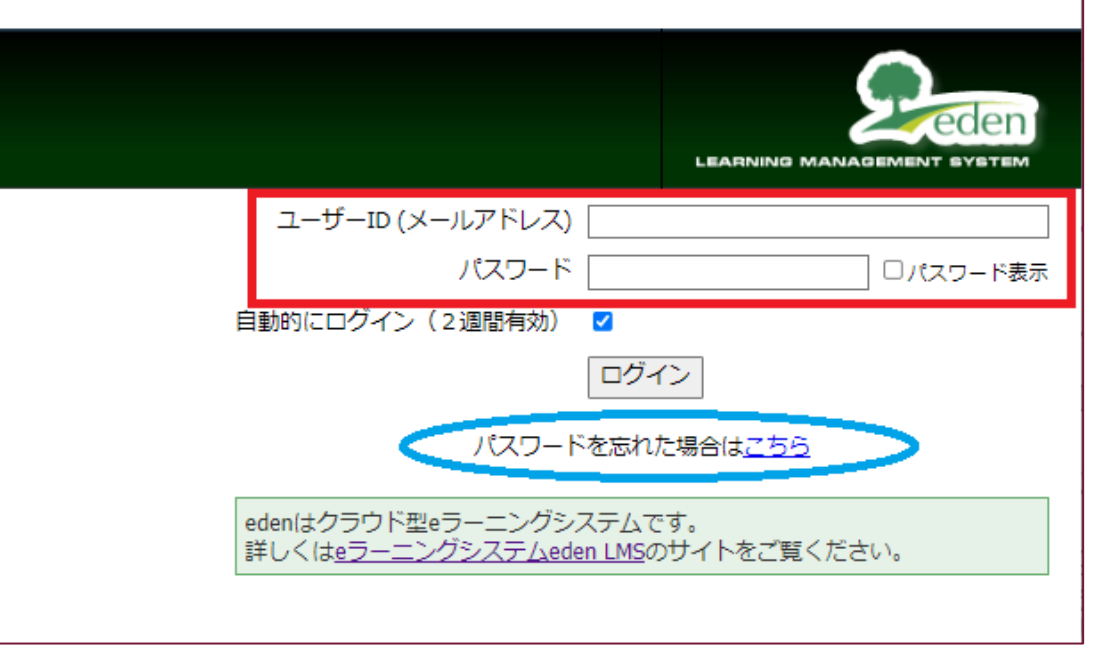

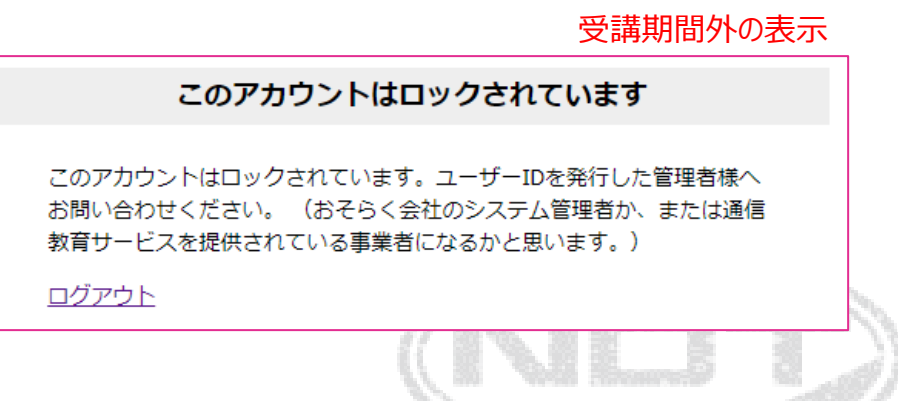

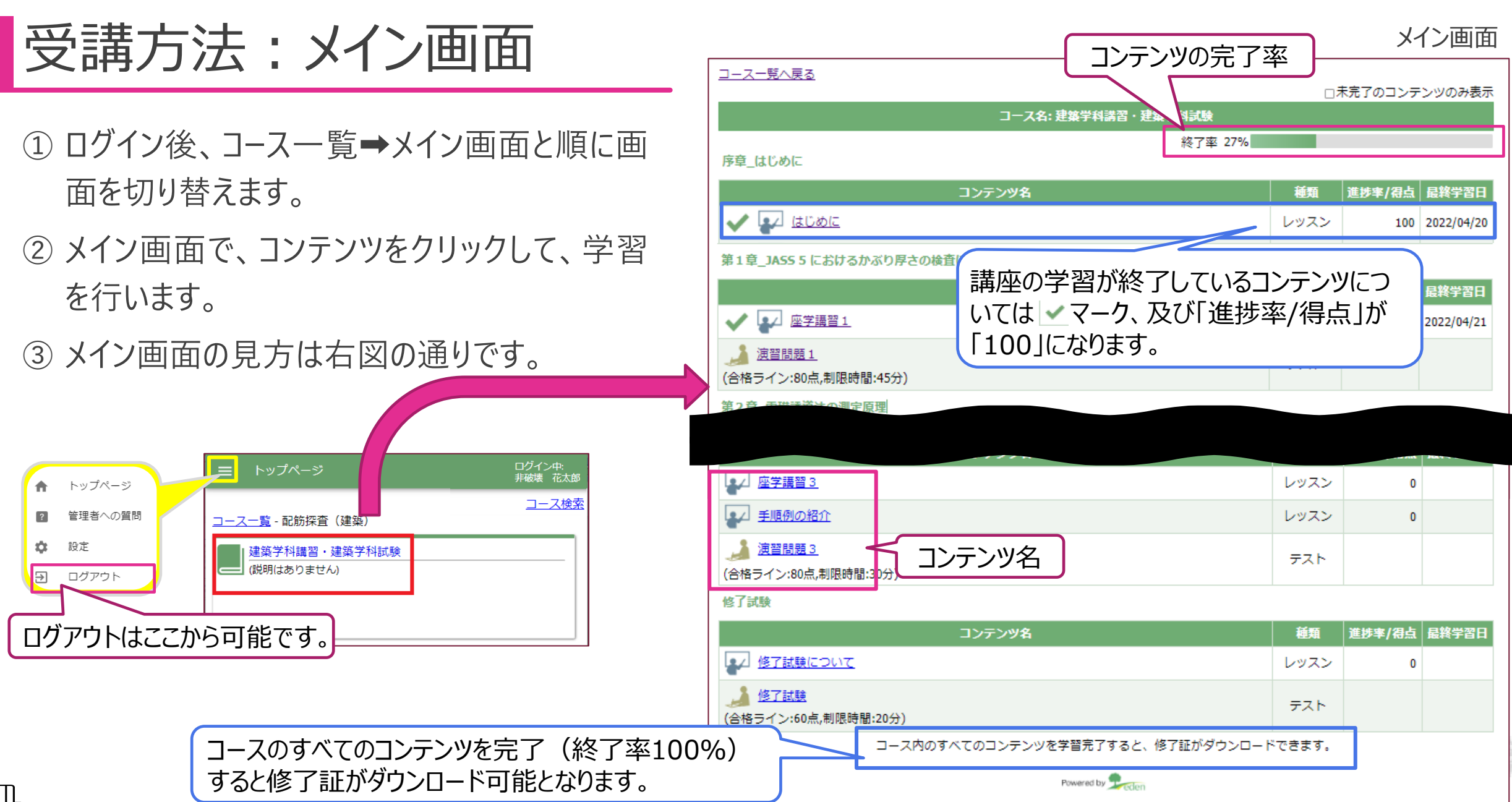

 $7|$ 

受講方法:講座学習 ① 講座のコンテンツをクリック。  $\searrow$  / ② 再生ボタン ■ をクリックして、講座を視聴。 **※動画の未視聴部分の先送りはできません。** ※音声や画面の拡大は、 いい にて変更可能です。 ※音声の速度は、 再生速度 |標準 マ で受講してください。  $\bigtriangledown$ ③ 動画の視聴完了後、タイトル上部に ロまて が表示され るので、※了8 をクリックし、メイン画面へ戻る。 ※動画の途中でも、 ※了 ⊗ をクリックした場合は、メイン画 面へ戻れます。 ④ 学習したコンテンツには、進捗状況と最終学習日が表 示されます。進捗率が100なら、そのコンテンツの学習は 完了です。

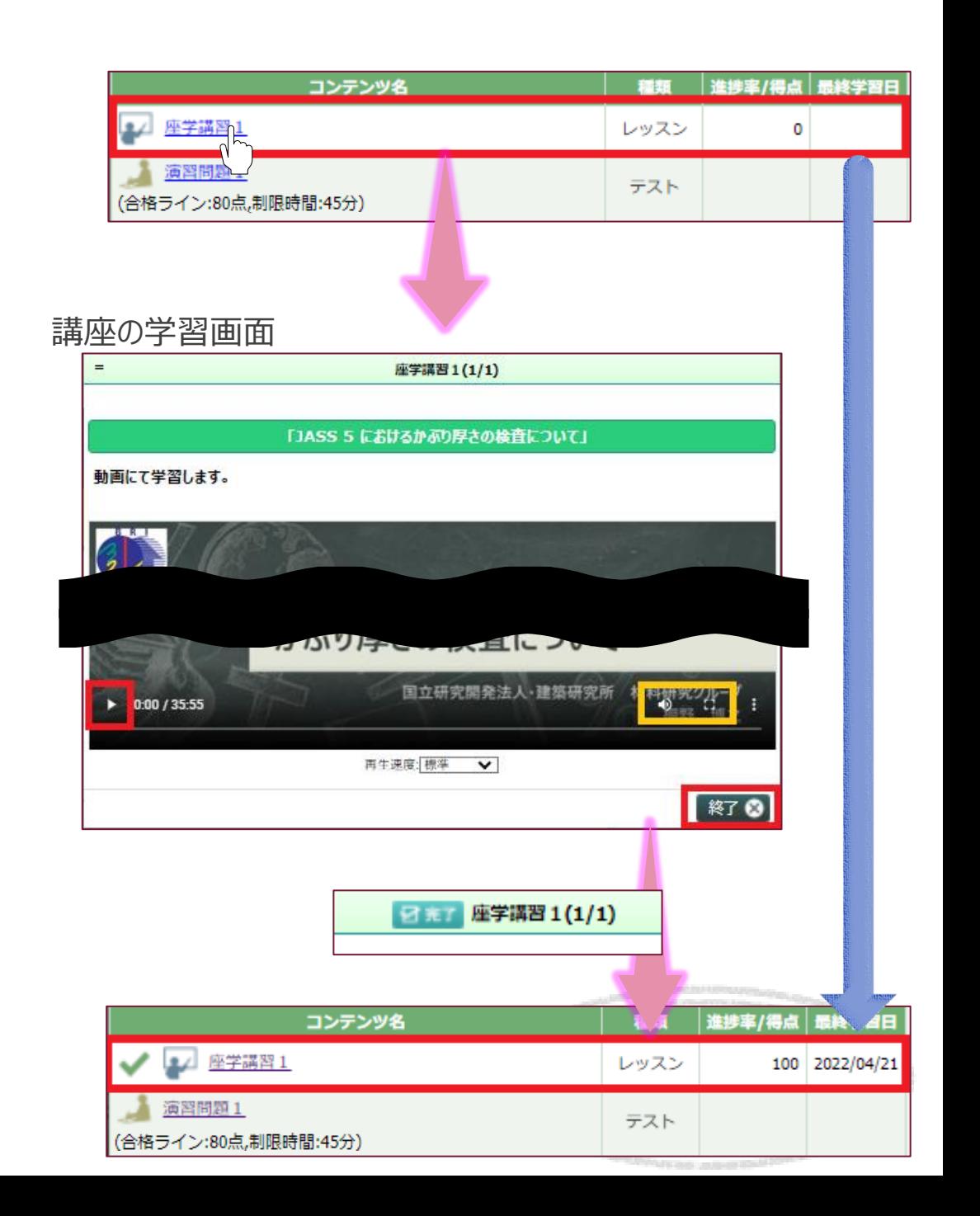

### 受講方法:演習問題

- ① 演習問題のコンテンツをクリック。
- ② 問題を解く。

 $9$ 

- ※問題は、講習内容に準じた問題が出題され、繰り 返し挑戦することが可能です。
- ※頁の切り替えは、●で行います。また、黄色枠の問 題をクリックで、その問題に飛ぶことも可能です。
- ※回答した問題には、右側の問題一覧に ロ マークが 入ります。
- ③ 全問解答後、 ## すクリック。
- ④ 採点結果画面の 2 トップに戻る をクリックしてメイ ン画面に戻ります。学習したコンテンツには、進捗 状況と最終学習日が表示されます。
- ⑤ 演習問題が合格になると次の章へ進めます。

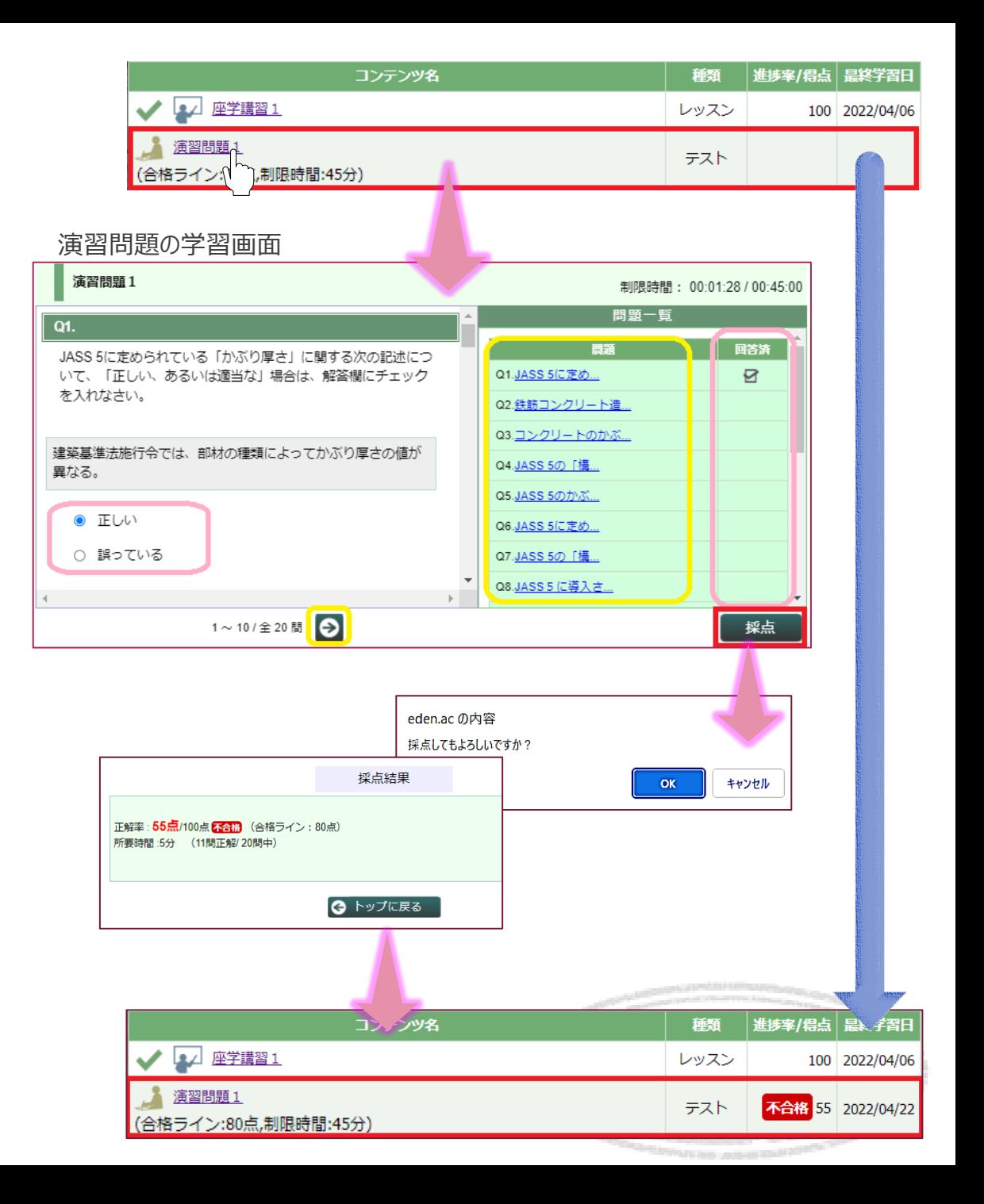

# 受講方法:修了試験

①「修了試験について」を熟読し、 ※7 8 をクリック。 ② 修了試験へと進みます。

③ 全問解答後、 ※※ )をクリック。

※問題の解答方法は、演習問題と同じです。 ※修了試験は、繰り返し挑戦することが可能です。

- ④ 採点結果画面の トップに戻る まクリックしてメイ ン画面に戻ります。学習したコンテンツには、進捗 状況と最終学習日が表示されます。
- ⑤ 修了試験に合格すると、修了証のダウンロードが 可能となります。

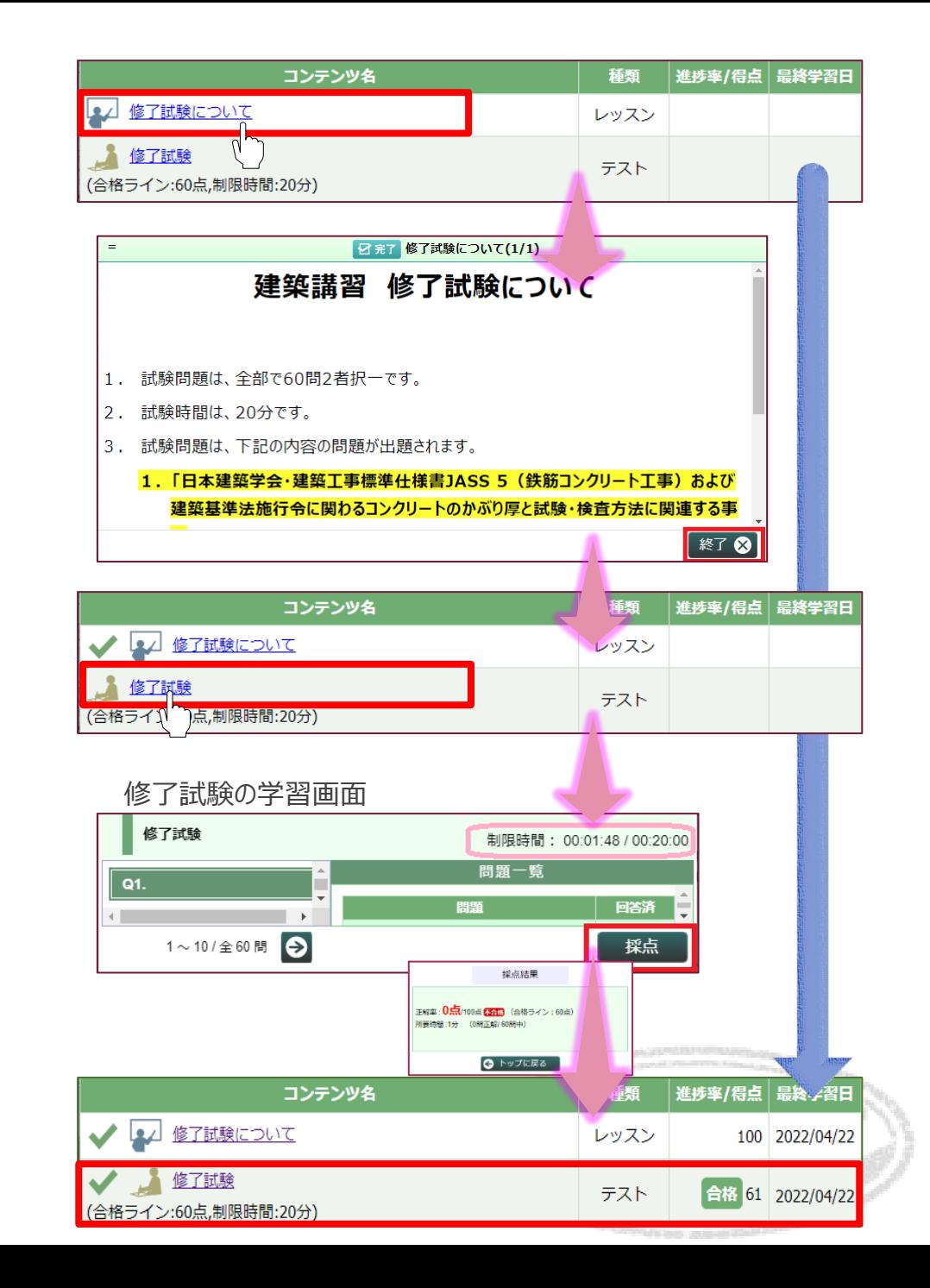

# その他・各機能:修了証のダウンロード

- ① 全ての章の学習及び修了試験合格後、修 了証のダウンロードが可能になります。
- ② 修了証は、メイン画面の最下部に表示され た キヨキャット からダウンロードが可能です。
- ③ 修了証は、次の講習へ進むための重要な書 類なので、受講期間内に必ずご自身でダウ ンロードし、保存してください。
	- ※工業会による再発行はできかねますので、 ご了承ください。

三 トップページ

学習済

#### **【注意】**

#### **このコースを期限内に修了された方のみ、「建築実技 講習」の受講及び「建築実技試験」を受験すること ができます。**

**修了者には、後日、「建築実技講習及び建築実技 試験」のご案内を送付致します。**

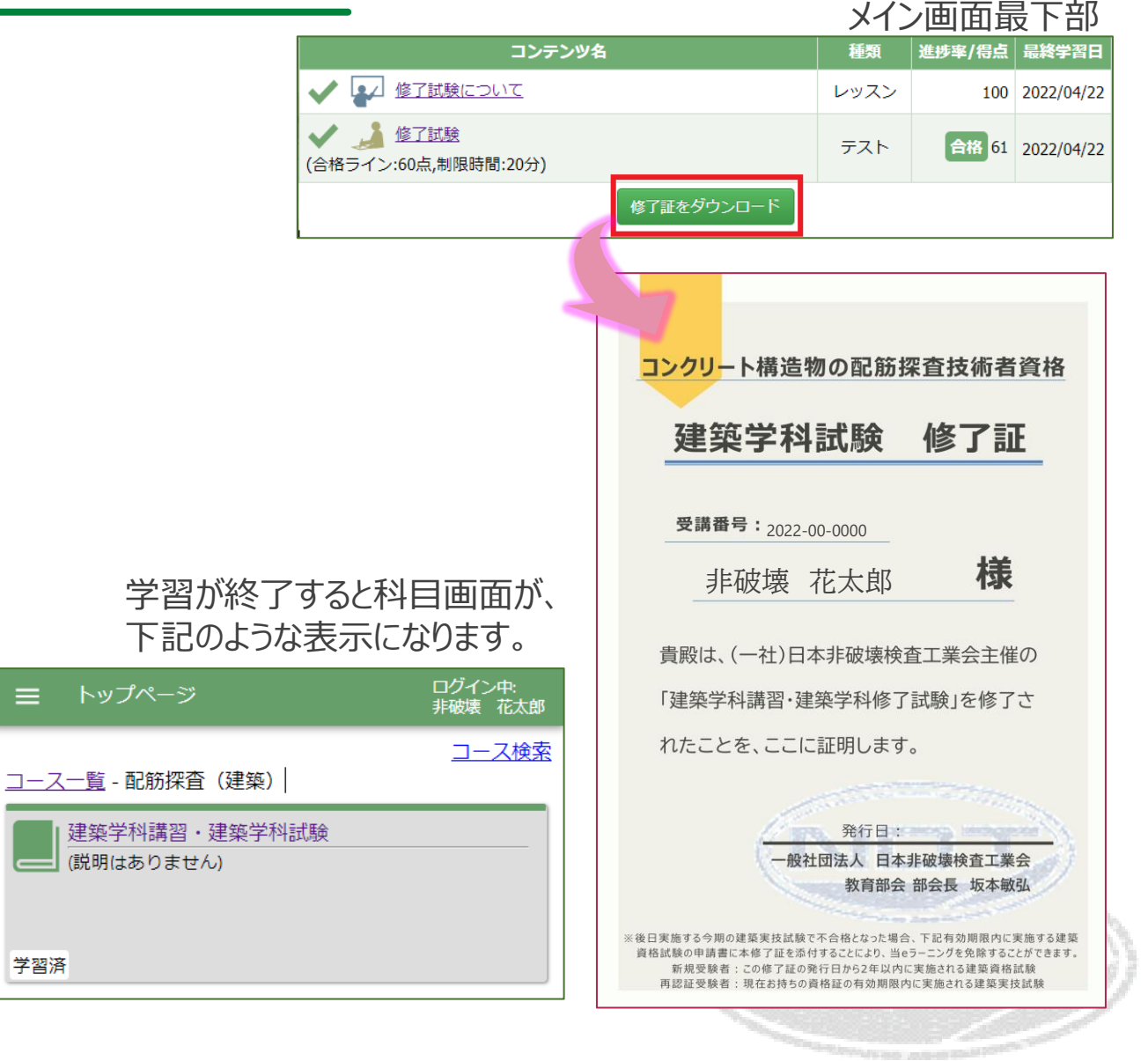

### その他・各機能:お問い合わせ

① 管理者へのお問い合わせは、コース又は科目画面左上の = を クリックし、 ? 管理者への質問 を選択します。  $\searrow$  /

② 次画面の左上の 質問をする をクリック。

- ③ 次画面の質問入力画面に「要件」、「質問内容」、「添付ファイ ル(必要な場合)」を記入し、送信ボタンをクリック。
- ④ 管理者から回答があるまで暫くお待ちください。

#### **【注意】**

**年末年始、ゴールデンウィーク、夏季休暇期間のご回答 は、お時間を頂戴することがございます。 予めご了承ください。**

#### コース又は科目画面

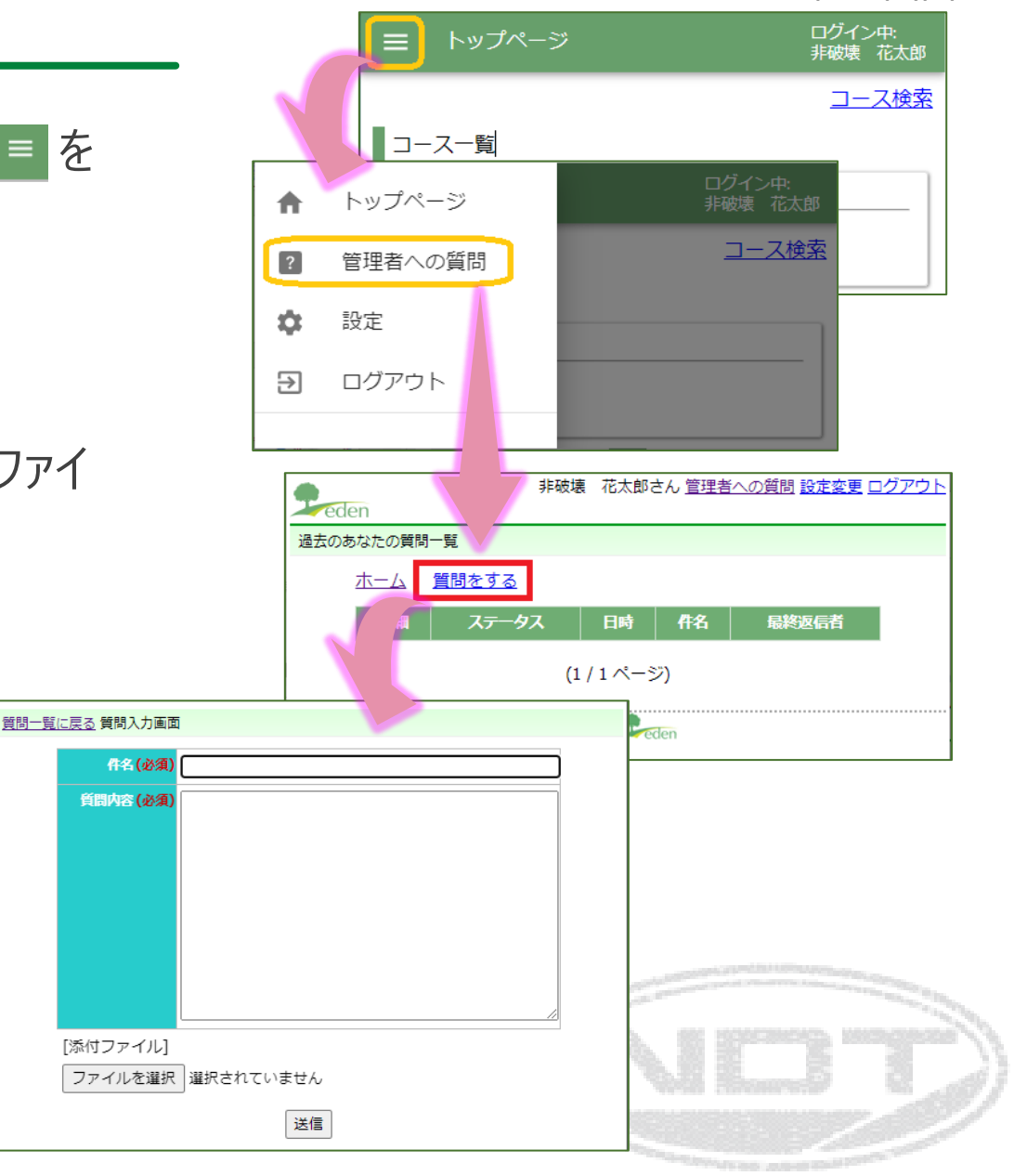

① 管理者へのお問い合わせは、コース又は科目画面左上の = を クリックし、※ 設定 を選択します。

その他・各機能:パスワードの変更方法

② 次画面の設定画面で、新しいパスワードを入力。

(3) 送信 をクリック。

 $\overline{\diagdown}$ 

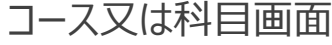

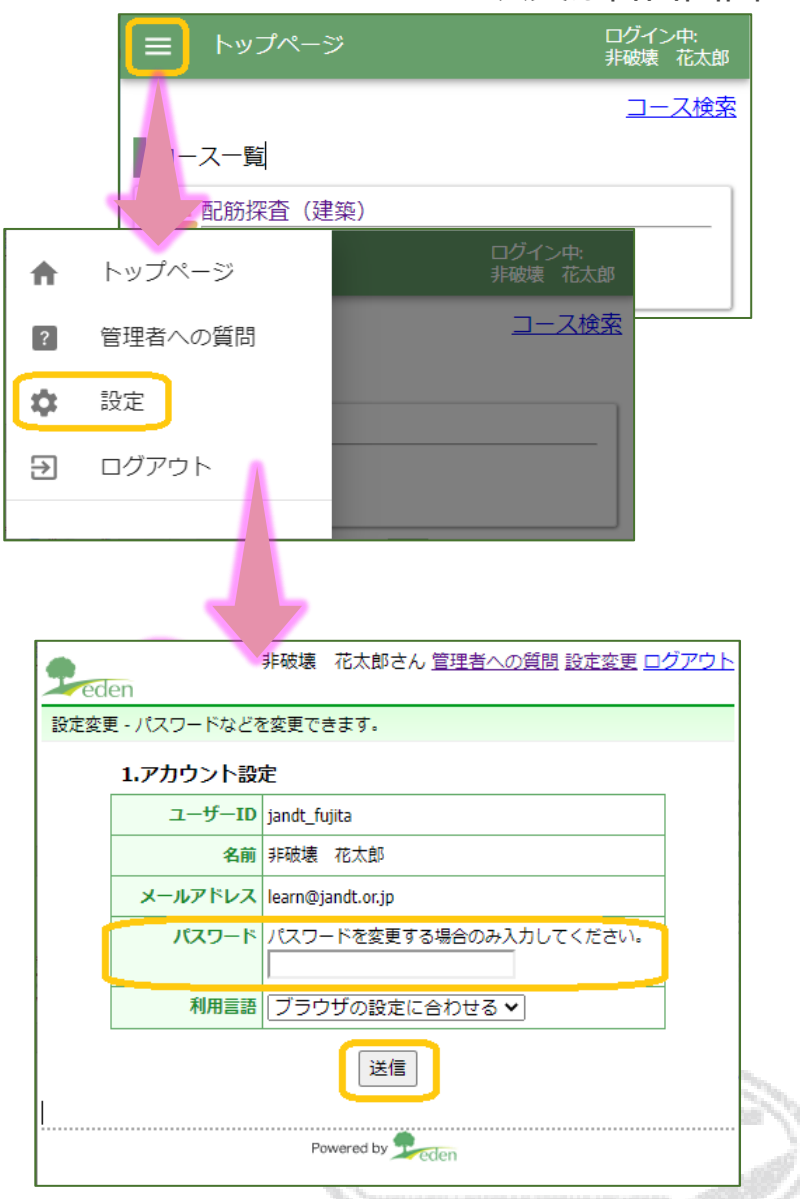

### その他・各機能:ブラウザ画面の拡大縮小

① 表示されたブラウザ画面を拡大・縮小することで、文字の大きさなどを変更できます。

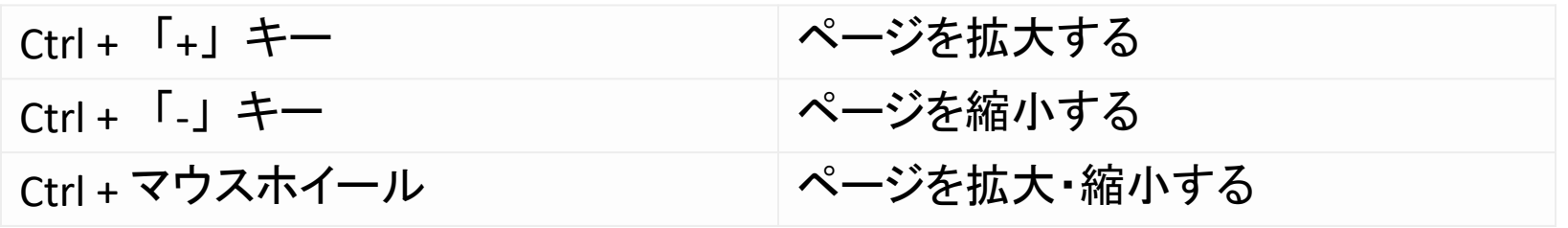

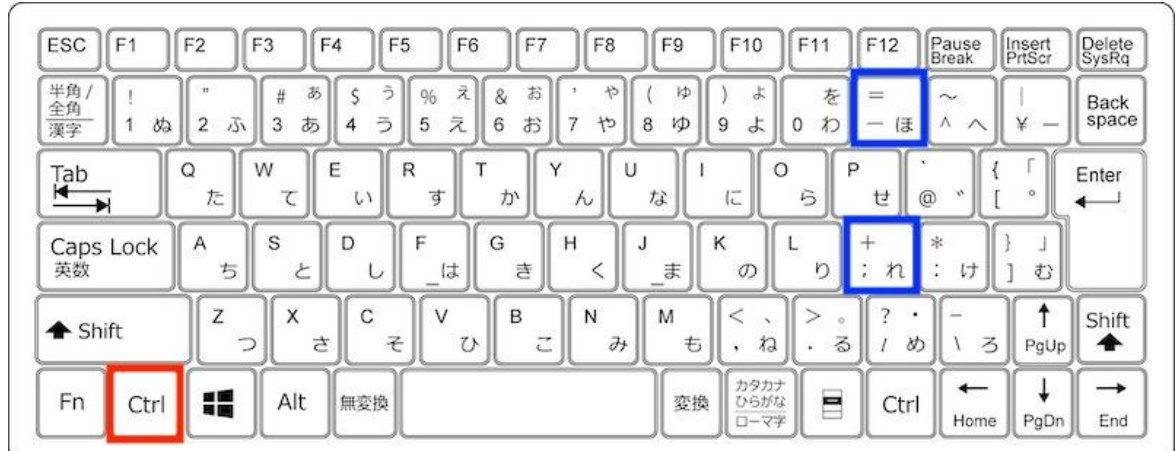